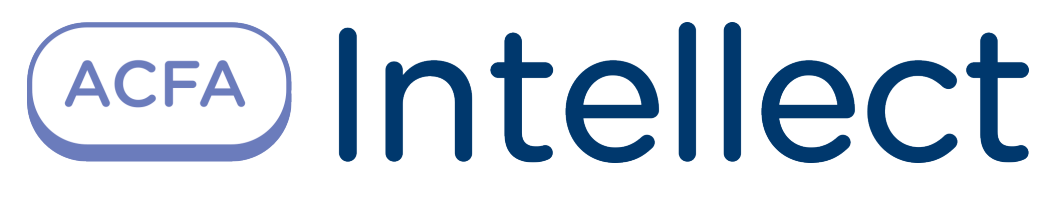

# ACFA Intellect Installation Guide

Last update 21/02/2020

# Table of contents

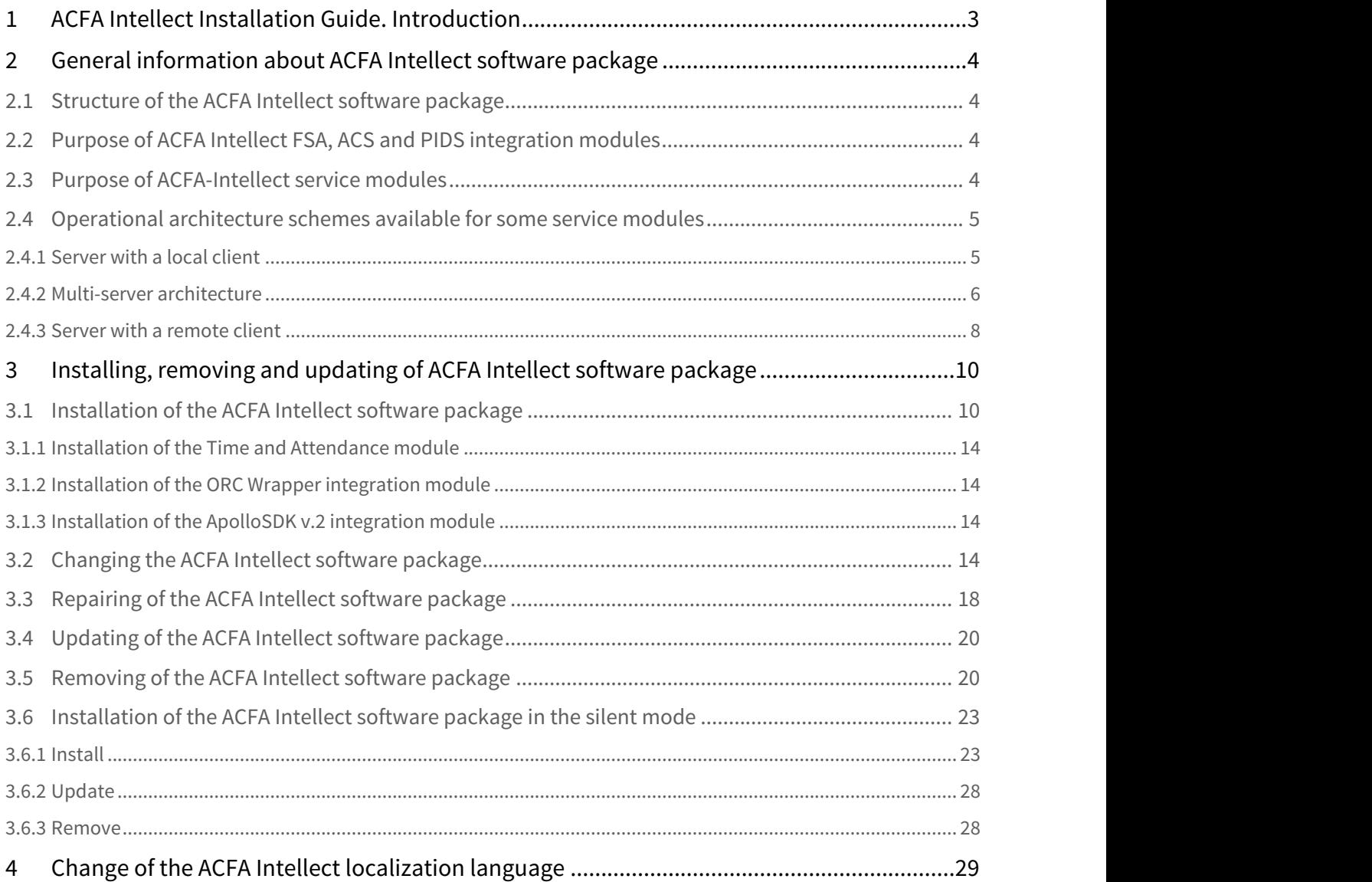

# <span id="page-2-0"></span>1 ACFA Intellect Installation Guide. Introduction

ACFA Intellect Installation Guide is a reference guide for installation and configuration specialists of the ACFA Intellect software package.

This Guide contains:

- 1. General information about ACFA Intellect software package.
- 2. Installing of ACFA Intellect software package.
- 3. Changing of ACFA Intellect software package.
- 4. Repairing of ACFA Intellect software package.
- 5. Updating of ACFA Intellect software package.
- 6. Removing of ACFA Intellect software package.

To get detailed information on how to configure and work with any ACFA Intellect integration module see the corresponding document of this integration module.

# <span id="page-3-0"></span>2 General information about ACFA Intellect software package

## <span id="page-3-1"></span>2.1 Structure of the ACFA Intellect software package

ACFA Intellect software package contains following subsystems:

- 1. Access Control System (ACS).
- 2. Fire and Security Alarm (FSA).
- 3. Perimeter Intrusion Detection Systems (PIDS).
- 4. Service modules.

Each subsystem includes integration modules of corresponding devices. Service modules are modules designed to facilitate operation of integration modules.

# <span id="page-3-2"></span>2.2 Purpose of ACFA Intellect FSA, ACS and PIDS integration modules

Each FSA/ACS/PIDS system is a combination of software and hardware. The hardware is represented by a third-party manufacturer FSA/ACS/PIDS system integrated into the ACFA Intellect software package. The software consists of the integration modules which allow configuring the interaction between the ACFA Intellect software and the hardware.

The FSA, ACS and PIDS integration modules perform the following functions:

- 1. configuring the interaction between the ACFA Intellect software and the FSA/ACS/PIDS hardware;
- 2. processing the information incoming from the security panels, alarm sensors and other notifiers (if FSA functions are integrated);
- 3. processing the information incoming from the readers, electromechanical locks and other tools of access control (if ACS functions are integrated);
- 4. processing the information incoming from perimetral security sensors and sensors mounted on the object entry (if the PIDS functions are integrated);
- 5. managing the alarm actuators and firefighting-related actuators, i.e. sound and light notifiers (if the FSA functions are integrated);
- 6. managing the actuators security lighting tools, tools of entry control, i.e. turnstiles, turnpikes, etc. (if the PIDS functions are integrated);
- 7. managing the access-related actuators devices for locking and unlocking gates (if the FSA functions are integrated).

# <span id="page-3-3"></span>2.3 Purpose of ACFA-Intellect service modules

ACFA-Intellect service modules are designed to facilitate operation of integration modules. The following modules are included:

- 1. Axxon Next data sender.
- 2. Access Manager.
- 3. Virtual Access Server.
- 4. Event Manager.
- 5. Database Import/Export.
- 6. User Import.
- 7. Temporary Access Levels.
- 8. Time & Attendance.

The detailed information about each module is presented in the corresponding documentation sections.

#### **Note.**

Legacy modules such as Photo Identification (replaced by Event Manager), Visitor Management System (replaced by Access Manager) and Data Import/Export (replaced by User Import) are also included into ACFA-Intellect installation kit in order to ensure compatibility between software versions. It is strongly not recommended to use legacy modules.

# <span id="page-4-0"></span>2.4 Operational architecture schemes available for some service modules

#### **Note**  $\odot$  Note

The operational architecture schemes are available only for the following ACFA Intellect service modules:

- Time and Attendance;
- Event Manager;
- Access Manager.

Three basic architectural schemes can be used:

- 1. Server with a local client a single Server/RAW with the ACFA Intellect integration modules and service modules installed on it.
- 2. Multi-server architecture several Servers/RAWs with the ACFA Intellect integration modules and service modules installed on each of them. In this case, service modules can be used on any of the Servers/RAWs.
- 3. Server with a remote client one or more Servers/RAWs and Remote Clients. In this case, service modules are usually used on the Remote Client, and their primary configuration is performed on the Server/RAW.

### <span id="page-4-1"></span>2.4.1 Server with a local client

The 'Server with a local client' architectural scheme is a single Server/RAW with the ACFA Intellect integration modules and service modules installed on it. The data source is the MS SQL Server database. This architectural scheme is the easiest to set up, because service modules are created and configured only on one Server/RAW.

The model of the architectural scheme is presented below.

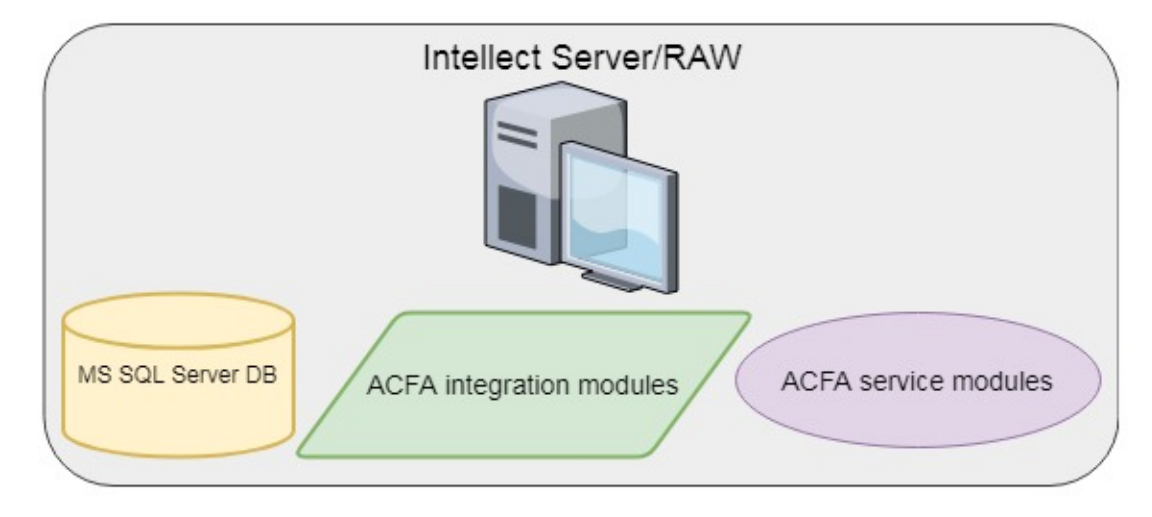

#### *C* Note

This operational architecture scheme is available only for the following ACFA Intellect service modules:

- Time and Attendance;
- Event Manager;
- Access Manager.

If the 'Server with a local client' architectural scheme is used, then it is not necessary to specify a username and password when setting up a data source — the **Use Windows NT Integrated security** can be selected to log in to the Server.

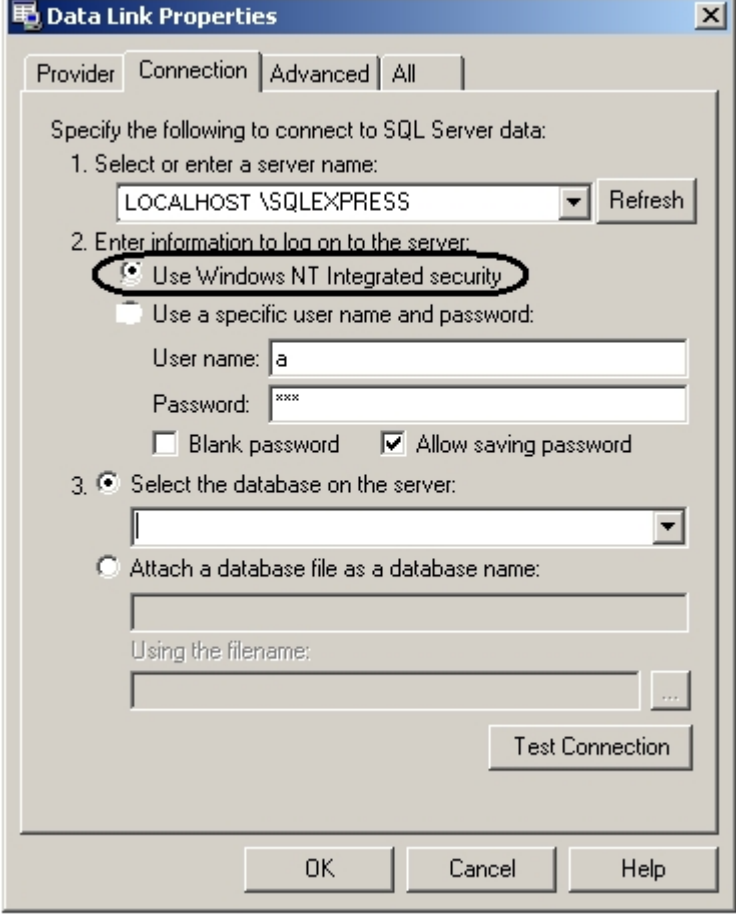

### <span id="page-5-0"></span>2.4.2 Multi-server architecture

The 'Multi-server architecture' scheme includes several Servers/RAWs with the ACFA Intellect integration modules and service modules installed on each of them. In this case, service modules can be used on any of the Servers/RAWs.

The scheme includes the following necessary components:

- 1. A Server with the ACFA Intellect integration modules and service modules installed on it.
- 2. RAWs with the ACFA Intellect integration modules and service modules installed on each of them.
- 3. The MS SQL Server database.

The model of the architectural scheme is presented below.

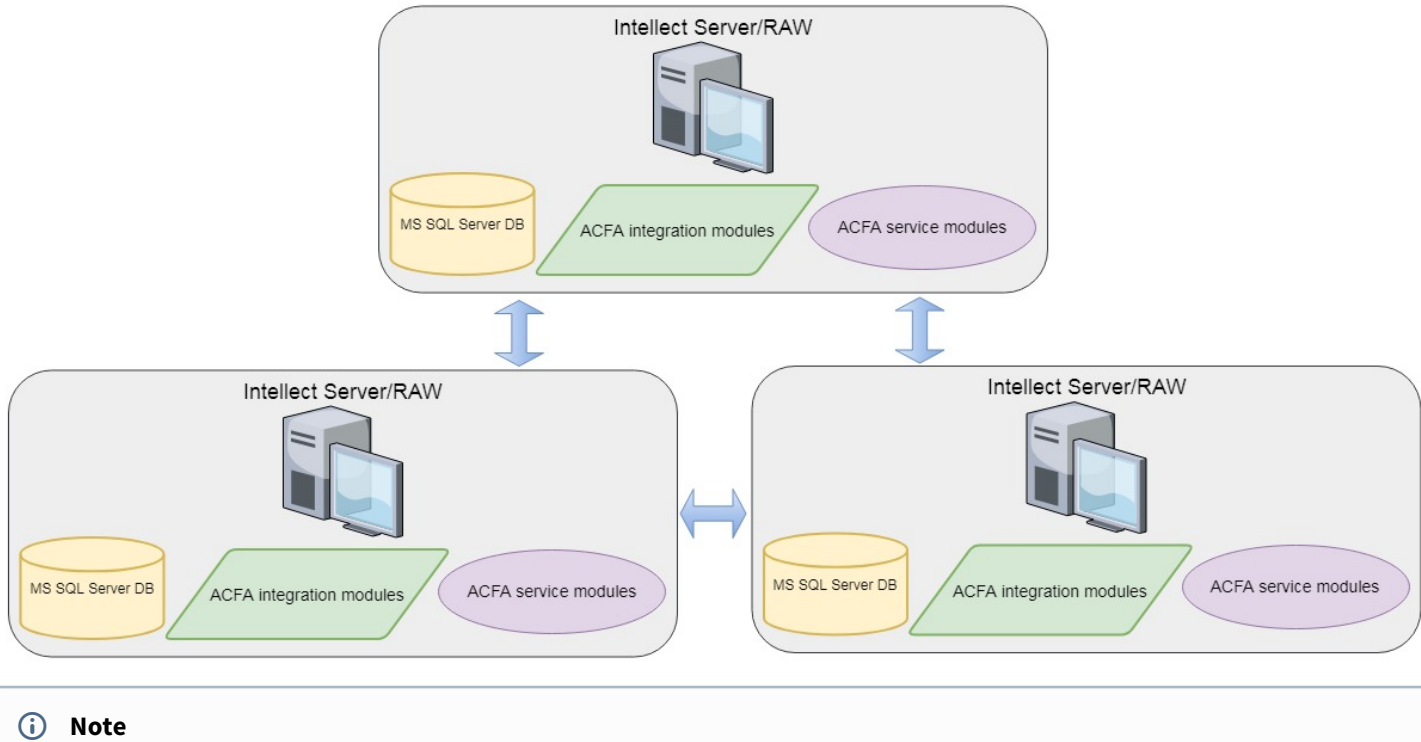

This operational architecture scheme is available only for the following ACFA Intellect service modules:

- Time and Attendance;
- Event Manager;
- Access Manager.

When configuring the Intellect Server, it is necessary to specify a username and password to configure the database server login.

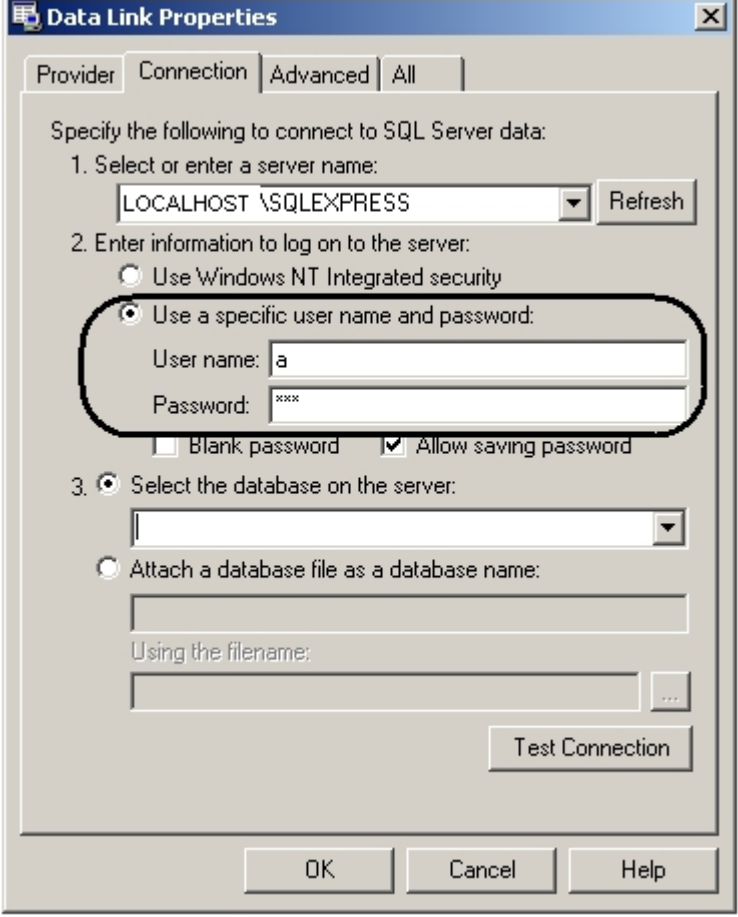

## <span id="page-7-0"></span>2.4.3 Server with a remote client

The 'Server with a remote client' architectural scheme includes one or more Servers/RAWs and Remote Clients. In this case, service modules are usually used on the Remote Client, and their primary configuration is performed on the Server/RAW.

The scheme includes the following necessary components:

- 1. A Server with the ACFA Intellect integration modules and service modules installed on it.
- 2. RAWs and Remote Clients with the ACFA Intellect integration modules and service modules installed on each of them.
- 3. The MS SQL Server database.

The model of the architectural scheme is presented below.

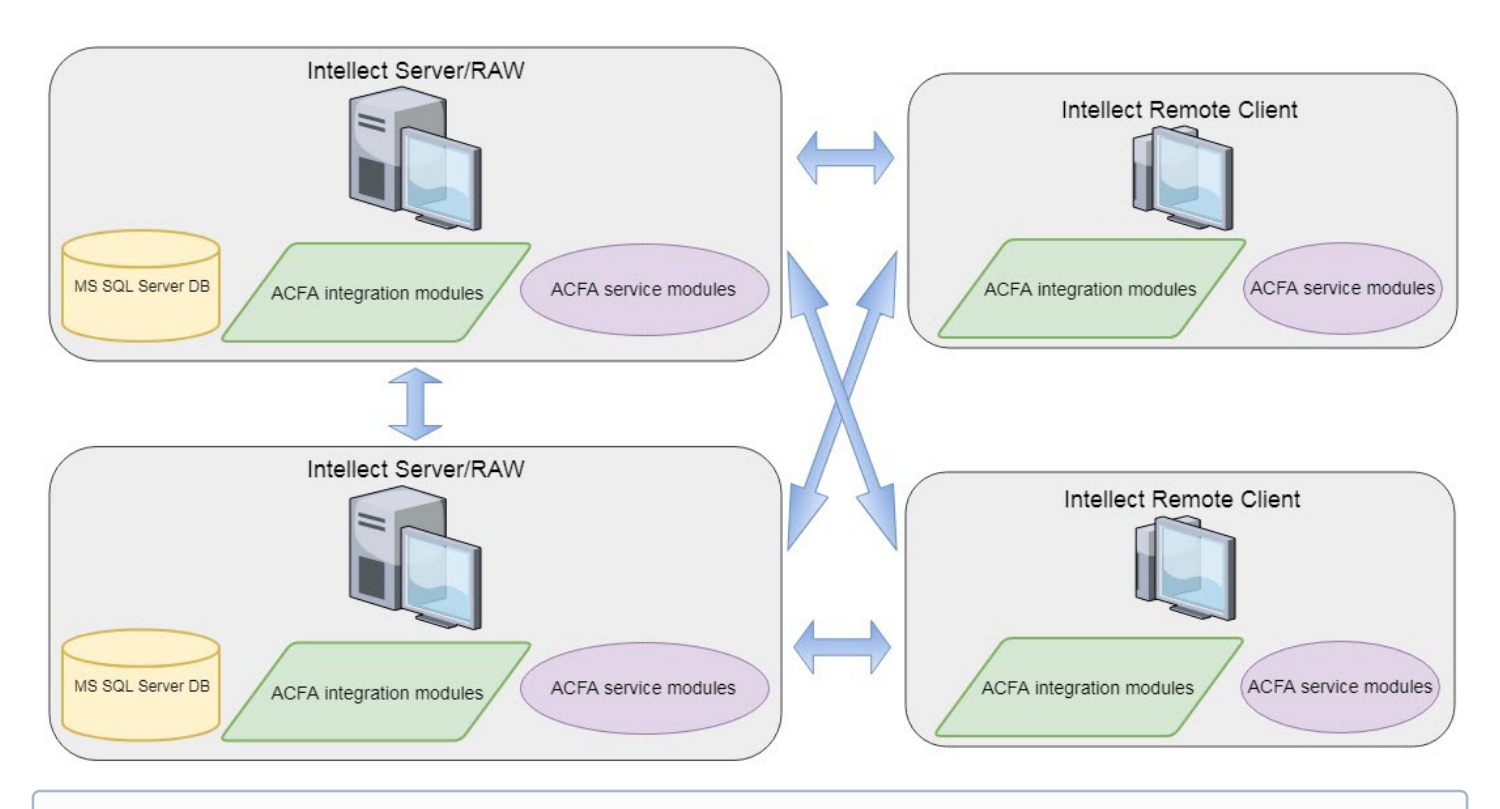

#### *C* Note

This operational architecture schemes is available only for the following ACFA Intellect service modules:

- Time and Attendance;
- Event Manager;
- Access Manager.

When configuring the Intellect Server, it is necessary to specify a username and password to configure the database server login in the same way as for the '[Multi-server architecture](#page-5-0)' scheme (see Multi-server architecture).

# <span id="page-9-0"></span>3 Installing, removing and updating of ACFA Intellect software package

# <span id="page-9-1"></span>3.1 Installation of the ACFA Intellect software package

The ACFA Intellect software is installed as a part of the Intellect software. Information about compatibility of the Intellect software versions and ACFA Intellect is presented by link: [General information about product releases and versions compatibility.](https://doc.axxonsoft.com/confluence/display/ASdoc/General+information+about+product+releases+and+versions+compatibility)

#### **Important!**

The ACFA Intellect software should be installed on both **Server/Remote administrator workplace (RAW)** and **Client** (for details, see [Intellect software. Administrator's Guide](https://doc.axxonsoft.com/confluence/display/Int411en/Administrator%27s+Guide)).

In a distributed security system, both integration and service modules of *ACFA Intellect* should be installed on all computers where they will be used and configured (Server, RAW, Client). ACFA Intellect versions must be the same on all computers within the distributed system. For more details on how to install and configure base Intellect software for **4 Important!**<br>The *ACFA Intellect* software should be installed on both **Server/Remote administrator work**<br>(for details, see [Intellect software. Administrator's Guide](https://doc.axxonsoft.com/confluence/display/Int411en/Administrator%27s+Guide)).<br>In a distributed security system, both integration a

#### **Note**  $\odot$  Note

When installed on Server or RAW, ACFA Intellect provides functions for configuration, control and monitoring. On Client the modules are required for control and monitoring.

#### **Note.**

Installer language and ACFA Intellect installation language are defined by the language selected for the base Intellect installation. Change of localization language with the help of language packs after base *Intellect* installation will not influence the language of ACFA Intellect installation.

Language of the ACFA Intellect localization can be changed using the language packs (see [Change of the ACFA Intellect](#page-28-0) [localization language\)](#page-28-0).

Installation of the ACFA Intellect software package is performed as follows:

- 1. Start the setup.exe file from the archive of ACFA Intellect installer package.
	- Languages ip Product.msi  $\mathcal{D}$  setup.exe setup.ini

2. The dialog window with the **Welcome to the ACFA Intellect Setup Wizard** message is displayed. To continue the installation process click the **Next** button. To cancel installation click the **Cancel** button.

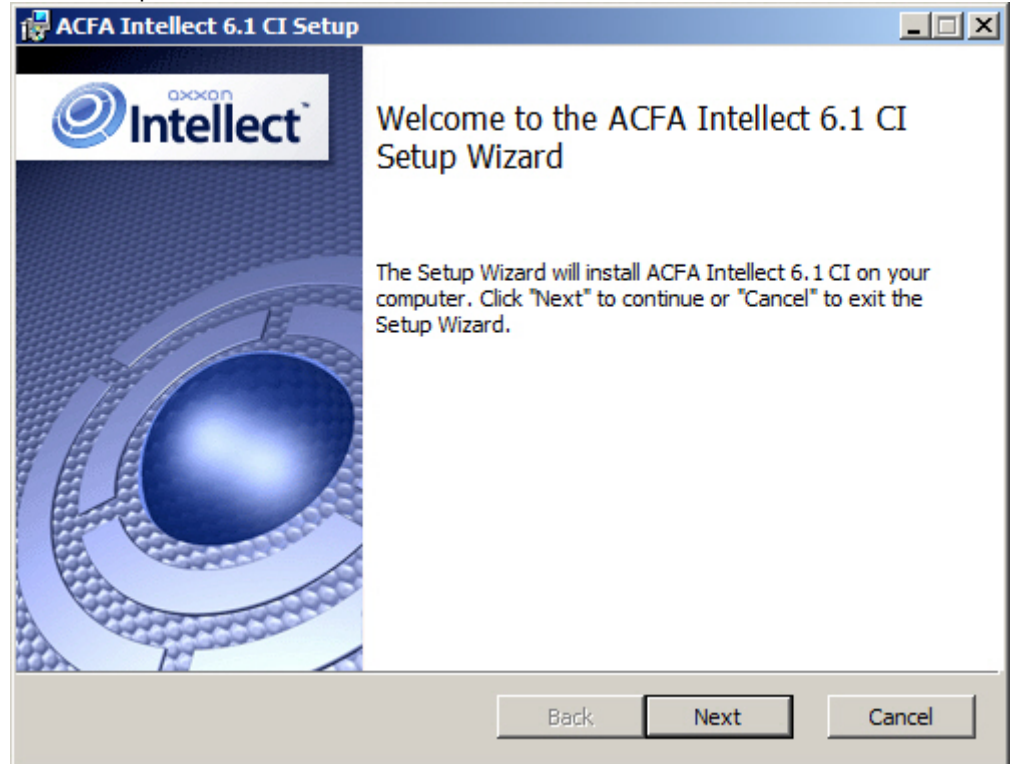

3. In the next dialog window accept or decline the terms of the License agreement about using of ACFA Intellect technology. To print the agreement click the **Print** button.

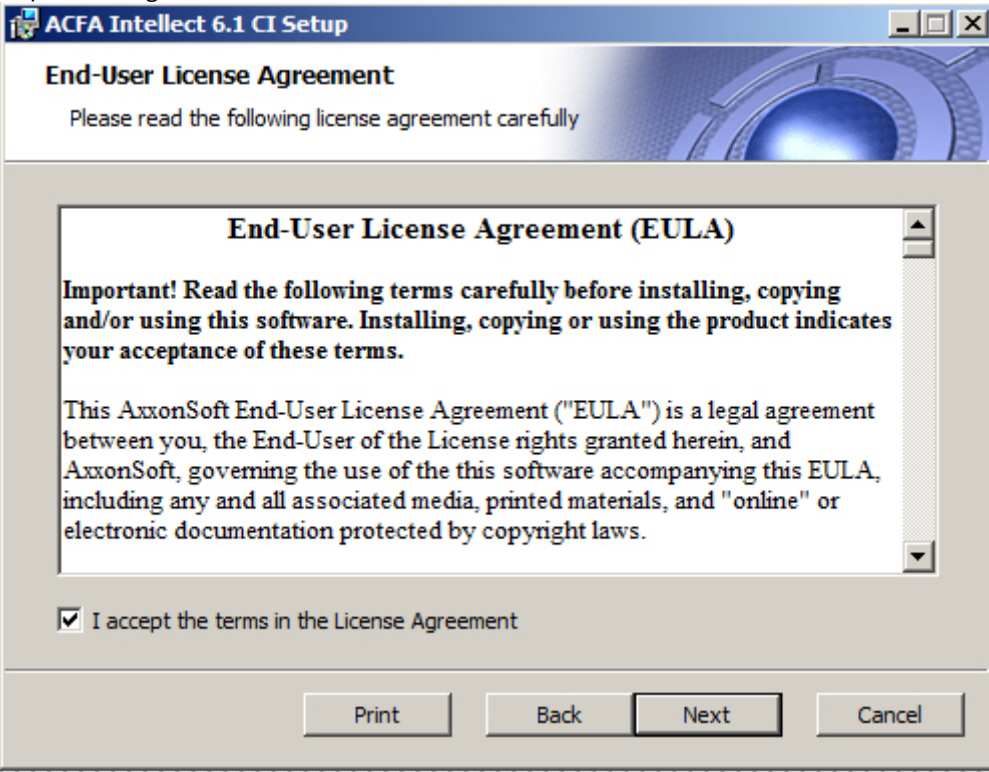

After the terms review confirm the acceptance of license agreement by setting the **I accept the terms of the License agreement** checkbox and clicking the **Next** button. Otherwise, cancel the installation.

4. In the **Custom Setup** dialog window select modules which are to be installed. To install module or ACFA Intellect subsystem select the **Entire feature will be installed on local hard drive** item. Information about component and about required disk space is displayed on the right when selecting some component. To accept all changes and continue installation process click the **Next** button.

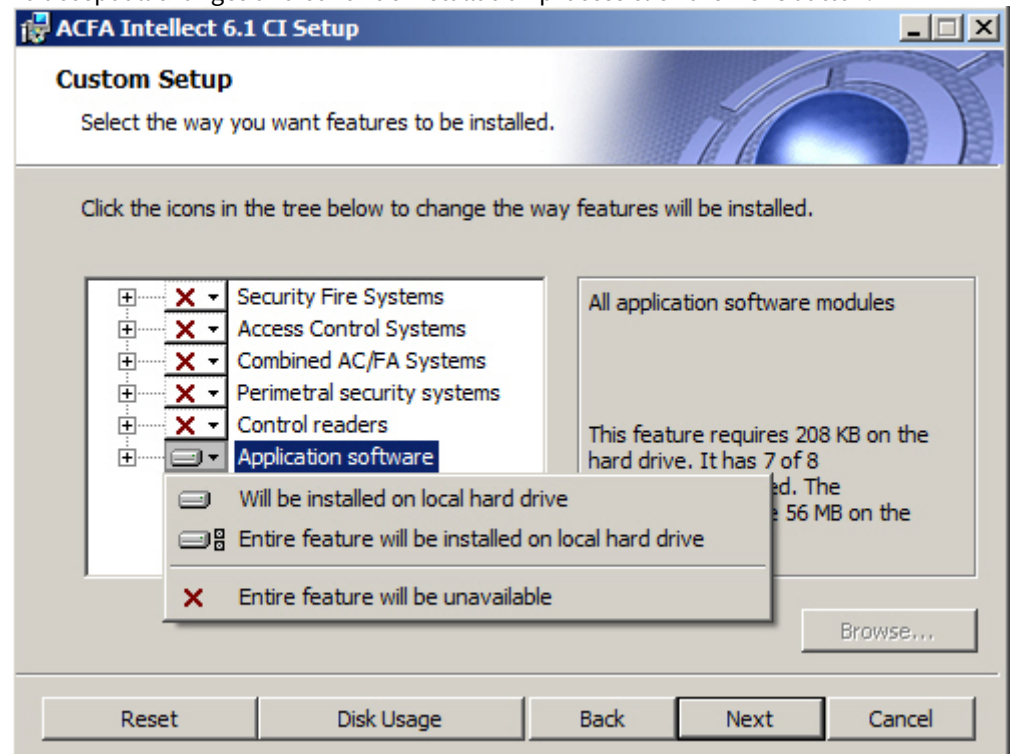

┚ 5. In the **Ready to install ACFA Intellect** dialog window run the process of ACFA Intellect installation. To run the installation process click the **Install** button.

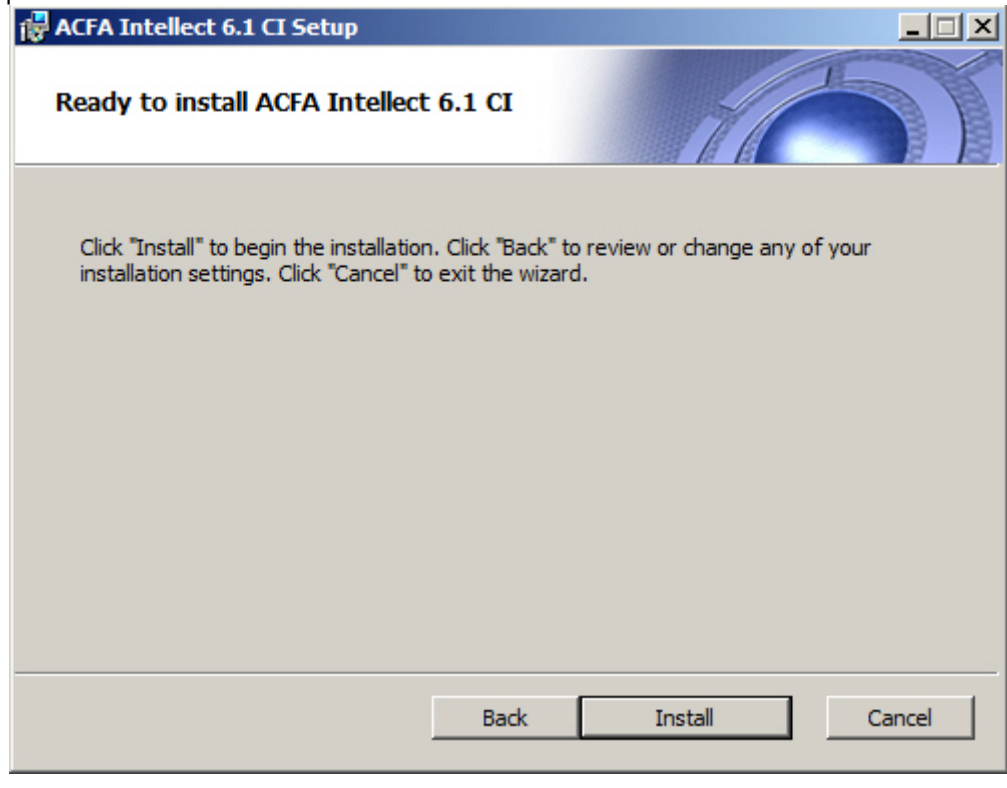

To change settings click the **Back** button.

6. The copying of ACFA Intellect files on the computer hardware will be performed.

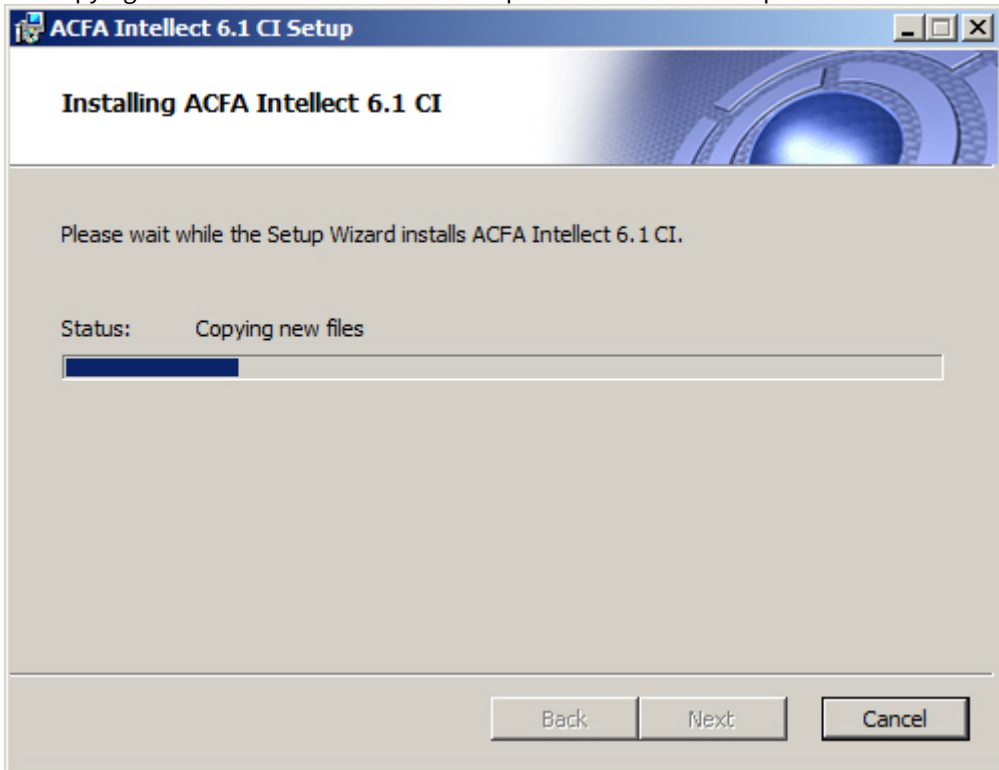

Wait for the completion of copying files and next updating of installation box.

7. Message that ACFA Intellect installation on the hardware is finished is displayed in a new dialog box.

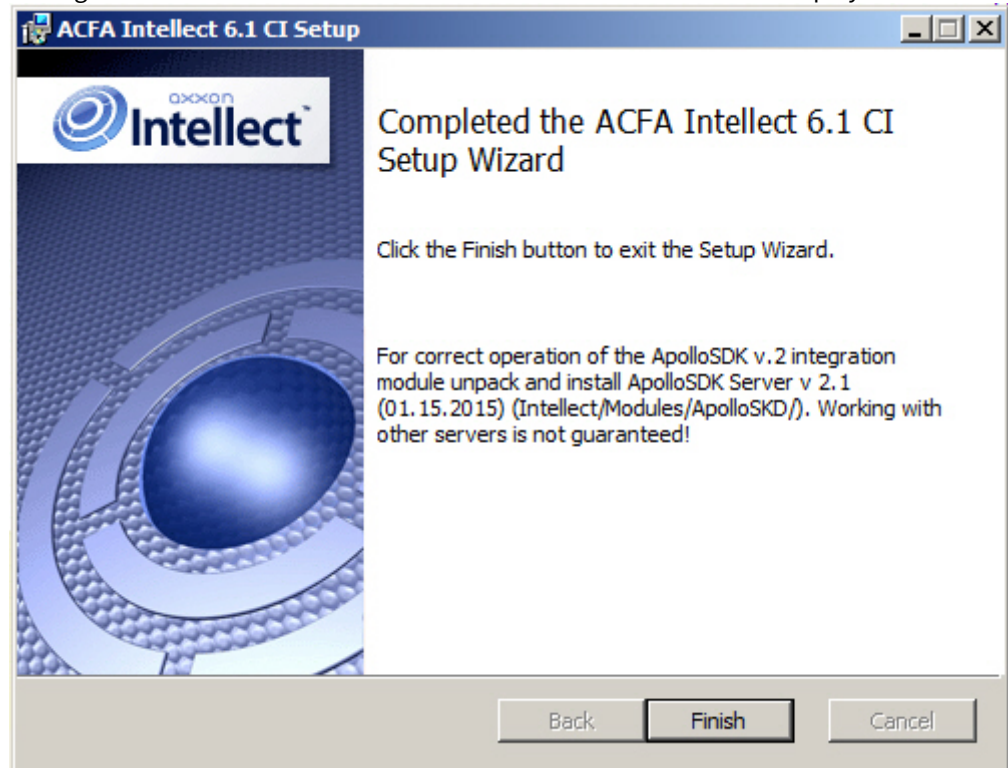

8. To complete the wizard working click the **Ready** button.

#### **Note.**  $\odot$  Note.

After the ACFA Intellect is installed it is recommended to update the DB structure using the idb.exe utility located in the Intellect software directory. Database updating is performed by clicking the **Update database** button in the utility window.

The ACFA Intellect software package installation is finished.

For some modules performing additional actions or installation of additional software can be required after installation of the ACFA Intellect software. Description of installation such modules is presented in following sections.

#### **Attention!**

To use the integration modules that are included in the **Security Equipment** component, it is necessary to install the following software: ▲ Attention!<br>
To use the integration modules that are included in the Security Equipment component, it<br>
following software:<br>
• The *Drivers Pack* driver package (download the distribution package here: Drivers Pa<br>
• The I

- The *Drivers Pack* driver package (download the distribution package here: [Drivers Pack\)](https://www.axxonsoft.com/resources/downloads/driver-packs.php);
- 

## <span id="page-13-0"></span>3.1.1 Installation of the Time and Attendance module

The *Time and Attendance* module is a part of the *ACFA Intellect* software. For the correct module operation, after the ACFA Intellect installation, it is necessary to update the database using the updateDB.exe utility (for details, see [Time and](https://doc.axxonsoft.com/confluence/display/acfaen/Time+and+Attendance+Module+Settings+and+Operation+Guide) [Attendance Module Settings and Operation Guide](https://doc.axxonsoft.com/confluence/display/acfaen/Time+and+Attendance+Module+Settings+and+Operation+Guide)).

### <span id="page-13-1"></span>3.1.2 Installation of the ORC Wrapper integration module

The ORC Wrapper integration module is a part of the ACFA Intellect software. For the correct module operation, after the ACFA Intellect installation, do the following:

- 1. Go to the Intellect software installation directory\Modules\ORCServer.
- 2. Start the setup.exe executive file and install the required components.

The ORC Wrapper integration module is installed.

### <span id="page-13-2"></span>3.1.3 Installation of the ApolloSDK v.2 integration module

Installation of the ApolloSDK v.2 integration module is performed after completion the installation of the ACFA Intellect software package. To install the ApolloSDK v.2 integration module, do the following:

- 1. Unpack the **ApolloSDK v2.1(01.15.2015) Installer** archive which is located in the Intellect software installation directory\Modules\ApolloSDK.
- 2. Run the **ApolloSDK v.2.1 (01.15.2015) Installer\ApolloSDKSetup.exe** executive file to install the Apollo server version 2.1.

#### **A** Attention!

Functioning of the ApolloSDK v.2 with other servers is not guaranteed.

## <span id="page-13-3"></span>3.2 Changing the ACFA Intellect software package

To add or remove some ACFA Intellect components, do the following:

1. Run the **setup.exe** executive file installer of installed ACFA Intellect version or select **Remove ACFA Intellect** item in the **Start -> Programs -> Intellect** menu.

2. Window with **Welcome to the ACFA Intellect Setup Wizard** message is displayed. Click the **Next** button.

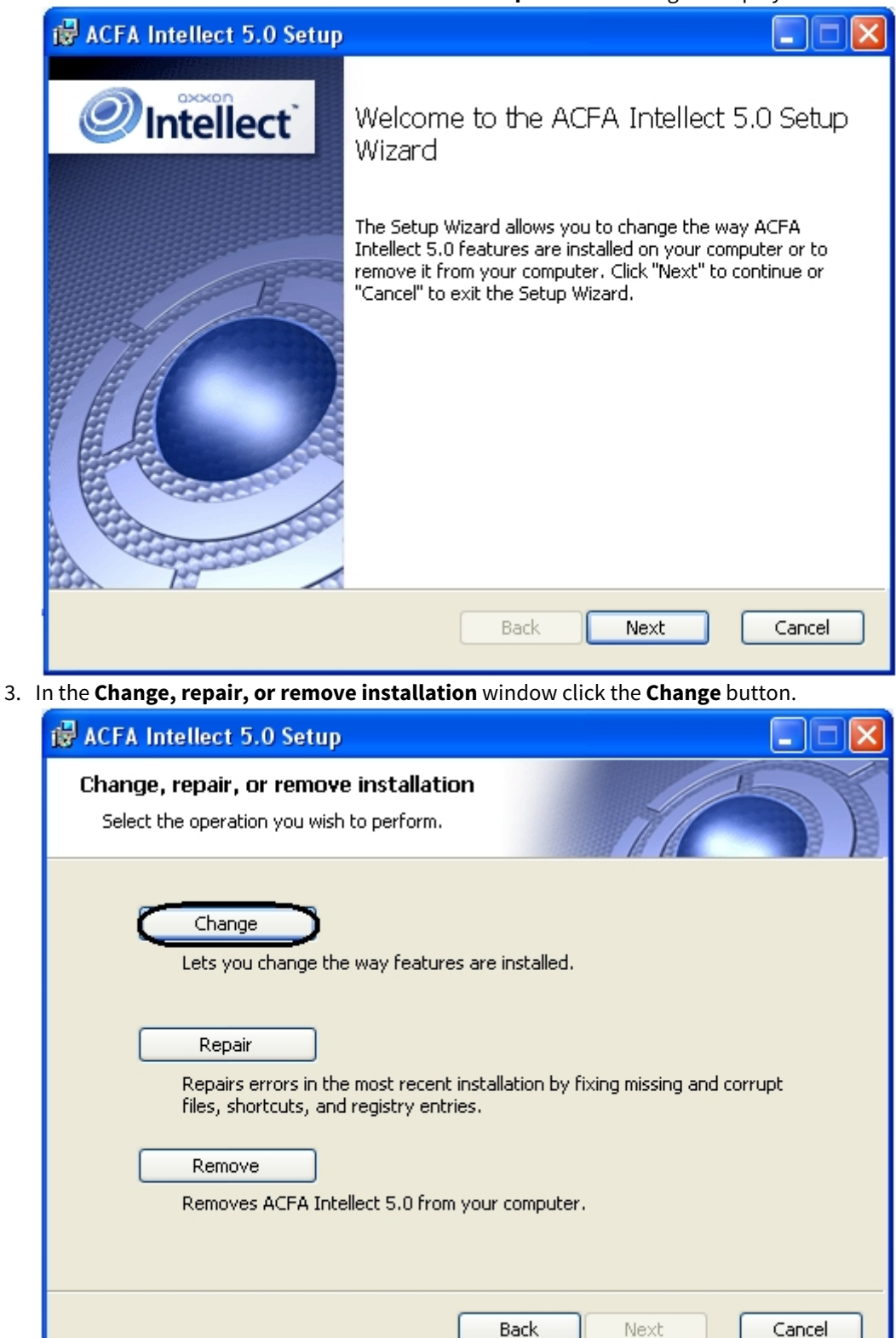

4. In the opened **Custom Setup** window select components which are to be installed or removed. To install module or ACFA Intellect subsystem select the **Entire feature will be installed on local hard drive** item. To remove component select the **Entire feature will be unavailable** item. Information about component and about required disk space is displayed in the right when selecting some component. When all required components are selected click the **Next** button.

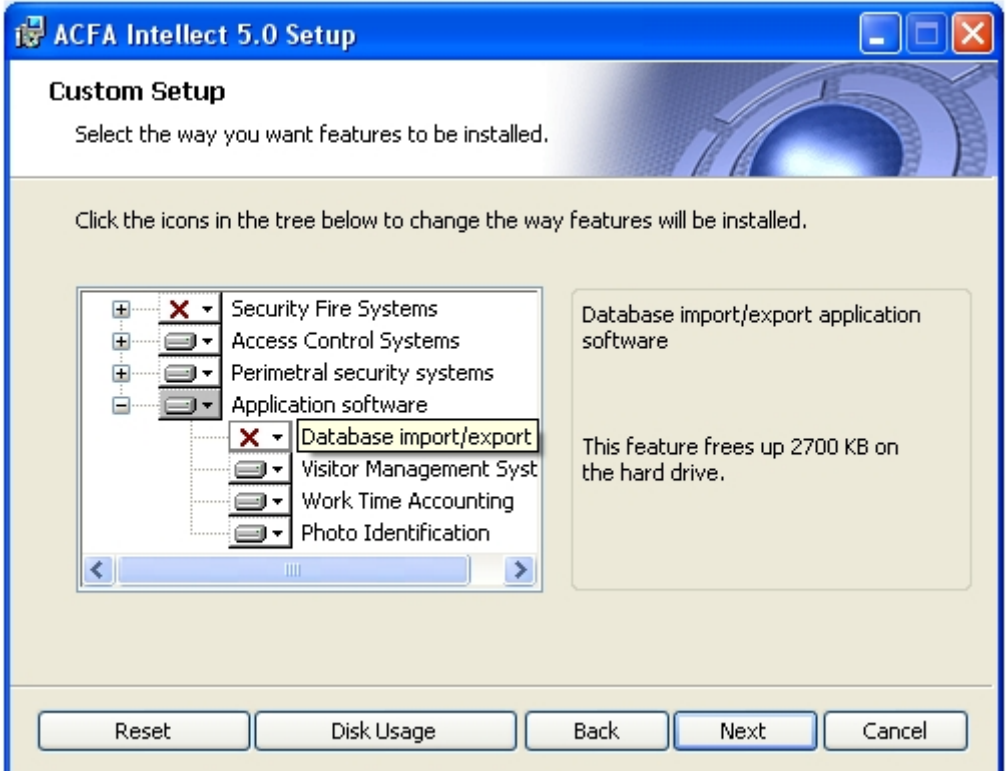

5. In the **Ready to change ACFA Intellect** dialog window start process of installing or removing selected components. To continue click the **Change** button.

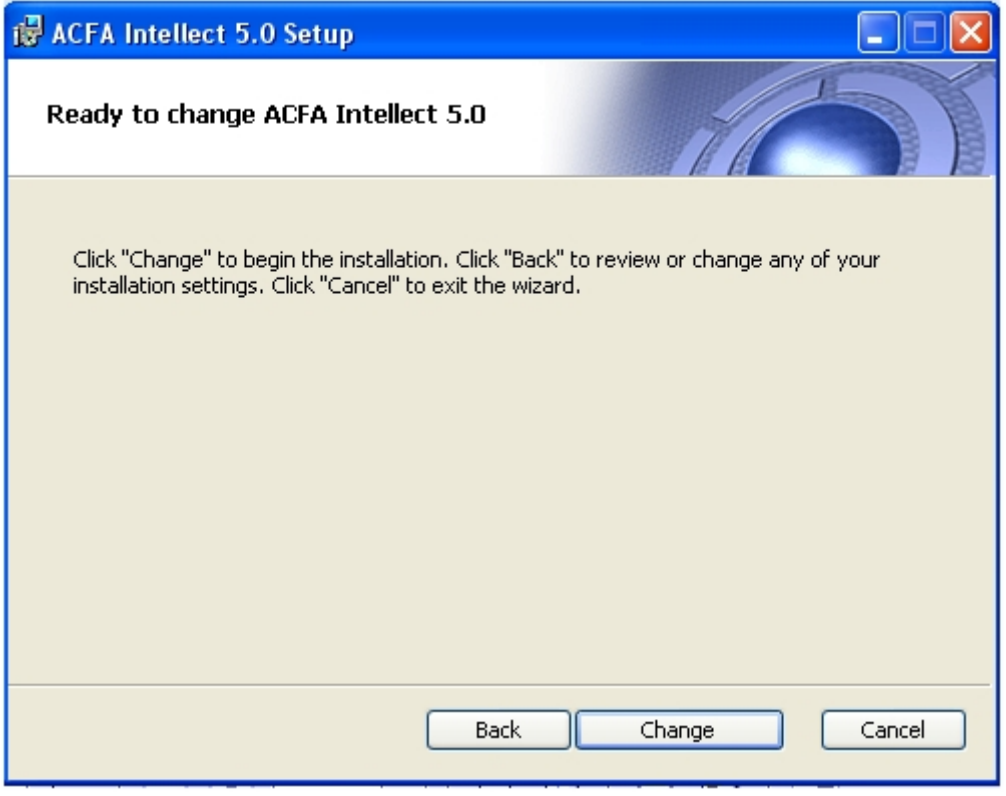

6. Process of installing and/or removing required components of ACFA Intellect will be started.

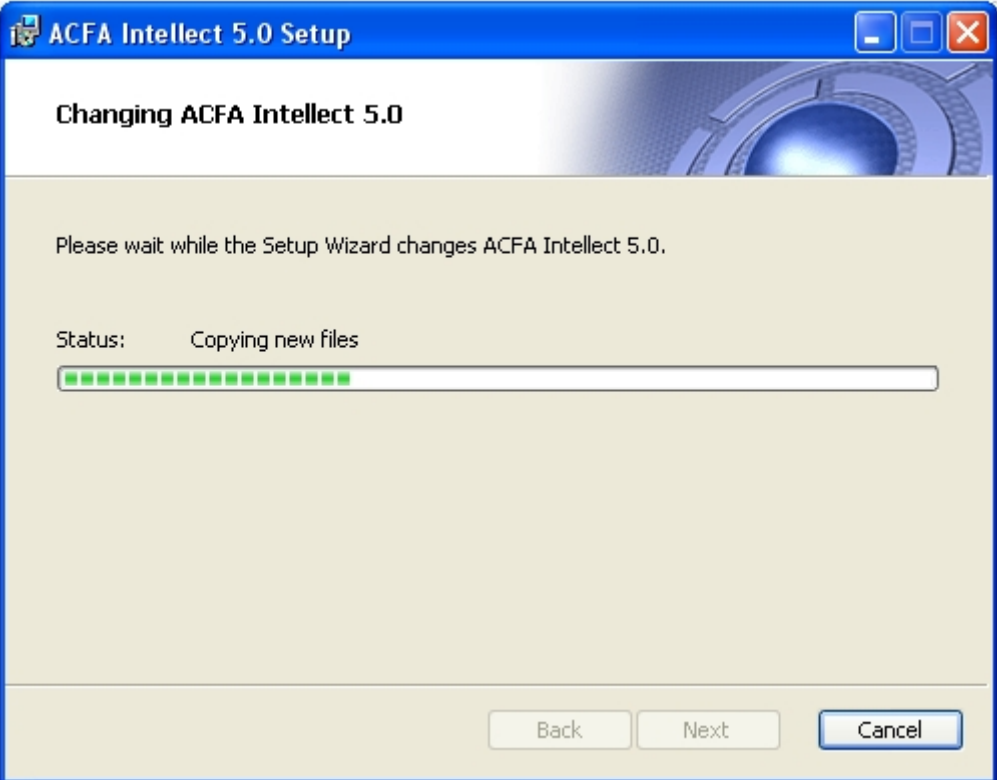

7. When process of ACFA Intellect changing is completed the **Completed the ACFA Intellect Setup Wizard** dialog window is displayed. To exit installation program click the **Finish** button.

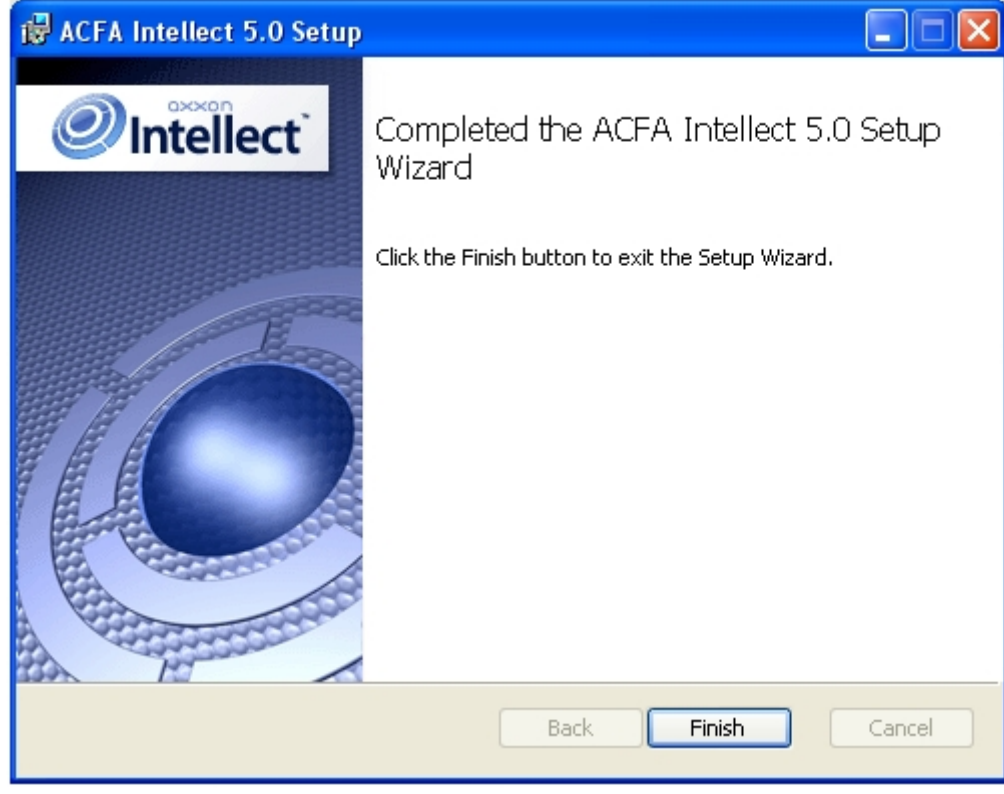

Change of ACFA Intellect software package is completed.

# <span id="page-17-0"></span>3.3 Repairing of the ACFA Intellect software package

To correct mistakes occurred after the ACFA Intellect installation by repair failing files, tags and registry entries, do the following:

- 1. Start the setup.exe file from installer of installed ACFA Intellect version or select **Remove ACFA Intellect** item in the **Start -> Programs -> Intellect** menu.
- 2. Window with **Welcome to the ACFA Intellect Setup Wizard** message is displayed. Click the **Next** button.

![](_page_17_Picture_5.jpeg)

3. In the **Change, repair, or remove installation** window click the **Repair** button.

![](_page_17_Picture_66.jpeg)

4. In the **Ready to repair ACFA Intellect** window start the repairing process. To do this click the **Repair** button.

![](_page_18_Picture_29.jpeg)

![](_page_18_Picture_30.jpeg)

6. When repairing process is completed the window with corresponding message is displayed.

![](_page_19_Picture_2.jpeg)

Repairing of the ACFA Intellect software package is completed.

## <span id="page-19-0"></span>3.4 Updating of the ACFA Intellect software package

To update the ACFA Intellect software package from versions which are differed from new version in the first number (e.g from version 4.8.8.to version 5.0), remove manually the old version of the ACFA Intellect software package and then install new version of product (see [Removing of the ACFA Intellect software package](#page-19-1) and [Installation of the ACFA Intellect software package](#page-9-1) sections).

Updating of the ACFA Intellect from version 5.0 and above is performed in standard mode (see [Installation of the ACFA Intellect](#page-9-1) [software package](#page-9-1) section). To start updating run the setup.exe file from installer of new version. When the ACFA Intellect updating it is possible to change installation of ACFA Intellect old version, add or remove some modules.

#### **A** Attention!

In case you update ACFA Intellect to a version which includes a discontinued integration module from a version, where this module was still supported, then the discontinued integration module will be deleted without the possibility of further use. Only log files and database tables will remain from the deleted integration module.

#### **Note** (i) Note

Change of installation is possible without updating the ACFA Intellect version (see [Changing the ACFA Intellect software](#page-13-3) [package\)](#page-13-3).

### <span id="page-19-1"></span>3.5 Removing of the ACFA Intellect software package

To remove ACFA Intellect software package, do the following:

1. Run the setup.exe file from installer of installed ACFA Intellect version or select **Remove ACFA Intellect** item in the **Start - > Programs -> Intellect** menu.

2. Window with **Welcome to the ACFA Intellect Setup Wizard** message is displayed. Click the **Next** button.

![](_page_20_Picture_2.jpeg)

4. In the ready to remove ACFA Intellect window start the removing process. Click the **Remove** button.

![](_page_21_Picture_30.jpeg)

![](_page_21_Picture_31.jpeg)

6. When the removing process is completed the window with corresponding message is displayed. Click the **Ready** button.

![](_page_22_Picture_2.jpeg)

Removing of the ACFA Intellect is completed.

# <span id="page-22-0"></span>3.6 Installation of the ACFA Intellect software package in the silent mode

![](_page_22_Picture_101.jpeg)

It is possible to run *ACFA Intellect* in the silent mode (without user interface).

This type of installation is performed by setting the parameters of the Product.msi installation file in the Windows command line.

#### **A** Important!

This ACFA Intellect installation mode is available since version 6.4.3113.

### <span id="page-22-1"></span>3.6.1 Install

The command to install all modules (if the previous version of ACFA Intellect was fully removed.):

```
msiexec /i Product.msi /quiet INSTALLLEVEL=2
```
msiexec /i Product.msi /qn INSTALLLEVEL=2

#### **A** Attention!

If ACFA Intellect was not removed, then these commands will update the components that are installed now.

By default menu icons and further ACFA Intellect installation are in English. To select Russian add the TRANSFORMS="Languages\Setup\ru\ru.mst" parameter in the command line, to select Spanish add the TRANSFORMS="Languages\Setup\es\es.mst" parameter. For instance:

msiexec /i Product.msi /quiet INSTALLLEVEL=2 TRANSFORMS="Languages\Setup\ru\ru.mst

To install only the required ACFA Intellect components use the request that looks like this:

```
msiexec /i Product.msi /quiet 
ADDLOCAL="base,Interop.IIDK_COMLib,ravelin_ru,sdk_orion_ru,account_manager_ru,event_manager_ru,
agency_person_ru,photoidentification_ru,worktime_ru"
TRANSFORMS="Languages\Setup\ru\ru.mst"
```
where all required components are listed in the ADDLOCAL parameter. The full list of available components is given in the table.

#### **Note** (i) Note

The module language is set with **ru**, **en** or **es** indication at the end of the component name.

![](_page_23_Picture_167.jpeg)

![](_page_24_Picture_177.jpeg)

![](_page_25_Picture_174.jpeg)

![](_page_26_Picture_179.jpeg)

![](_page_27_Picture_117.jpeg)

# <span id="page-27-0"></span>3.6.2 Update

#### **A** Important!

Only version 6.4.3113 (or later) can be updated.

Use this command in order to update all installed modules:

```
msiexec /quiet /i Product.msi 
TRANSFORMS="Languages\Setup\ru\ru.mst"
```
### <span id="page-27-1"></span>3.6.3 Remove

Use this command in order to remove all installed modules:

```
msiexec /x Product.msi
```
# <span id="page-28-0"></span>4 Change of the ACFA Intellect localization language

On default the language of installer and installation language of the ACFA Intellect software package are defined on the basis of language which was in use while base Intellect installation.

Procedure of changing the Intellect language is presented in the [Intellect Software System's interface language](https://doc.axxonsoft.com/confluence/display/Int490en/Intellect+Software+System%27s+interface+language) section.

To change the ACFA Intellect language, do the following:

**Tara** 

- 1. Download the [Language Pack for ACFA Module v.5.4](http://www.axxonsoft.com/resources/downloads.php) from the AxxonSoft web-site. The language pack contains localization files for the ACFA Intellect integration modules.
- 2. Extract files from the language pack. The **Language** folder contains subfolders corresponding to existed languages.

![](_page_28_Picture_141.jpeg)

3. From the folder corresponding to the required language copy localization files for all integration modules to the </ntellect installation directory>\Languages\<folder of corresponding language>.

![](_page_28_Picture_142.jpeg)

4. Update the database structure using the idb.exe utility (see the [Interface elements of the idb.exe window section](https://doc.axxonsoft.com/confluence/display/Int490en/Interface+elements+of+the+idb.exe+window) section).

Change of the ACFA Intellect localization language is completed.

Example of changing the ACFA Intellect language from english to spanish is follows.

The Intellect and ACFA Intellect software packages were installed in english. Using the language pack from the AxxonSoft [web](http://www.axxonsoft.com/resources/downloads.php)[site](http://www.axxonsoft.com/resources/downloads.php) language of the Intellect software package was changed into spanish (see the [Intellect Software System's interface](https://doc.axxonsoft.com/confluence/display/Int490en/Intellect+Software+System%27s+interface+language) [language](https://doc.axxonsoft.com/confluence/display/Int490en/Intellect+Software+System%27s+interface+language) section). To change the ACFA Intellect localization language into spanish, copy localization files from the AC&FA\_Intellect.v.5.4\_lang\Languages\es folder to the <Intellect installation directory>\Languages\es and update the database structure.